**Министерство науки и высшего образования Российской Федерации**

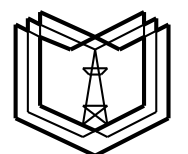

**Федеральное государственное бюджетное образовательное учреждение высшего образования «Казанский государственный энергетический университет»**

**ИНЖЕНЕРНОЕ ГЕОМЕТРИЧЕСКОЕ МОДЕЛИРОВАНИЕ**

**Методические указания по выполнению контрольной работы**

# **КГЭУ**

**Казань 2022**

УДК 744 ББК 30.111 И62

**И62** зания по выполнению контрольной работы / составители: Д. В. Хамитова, **Инженерное геометрическое моделирование :** методические ука-В. А. Рукавишников. – Казань : КГЭУ, 2022. – 13 с.

Содержат рекомендации по выполнению и оформлению контрольной работы по дисциплине «Инженерное геометрическое моделирование» посредством одноименного учебного курса, размещенного в электронной образовательной среде MOODLE.

Предназначено для обучающихся (заочная форма) по образовательным программам технических направлений подготовки бакалавров.

> УДК 744 ББК 30.111

### **ВВЕДЕНИЕ**

Целью изучения дисциплины «Инженерное геометрическое моделирование» является формирование базового уровня профессиональной проектноконструкторской компетенции, направленной на развитие способности создавать и использовать в учебной и профессиональной деятельности проектно-конструкторские документы (электронные геометрические модели и чертежи), отвечающие современным требованиям.

В ходе изучения дисциплины «Инженерное геометрическое моделирование» обучающиеся должны выполнить контрольную работу, состоящую из трех задач.

В результате обучающийся должен:

– знать правила создания и оформления конструкторской документации, создаваемой при проектировании технологического оборудования, с использованием современных средств автоматизированного проектирования в соответствии с требованиями стандартов ЕСКД на репродуктивном уровне;

– уметь создавать, редактировать и преобразовывать простые и сложные, основные и вспомогательные 2*D*, 3*D* геометрические элементы формальных и технических объектов на репродуктивном уровне;

– владеть современными инновационными технологиями создания конструкторской документации, отвечающей требованиям высокотехнологичных производств.

# **ЗАДАНИЕ И ИСХОДНЫЕ ДАННЫЕ**

Выполнение контрольной работы заключается в решении трех задач.

**Задача № 1.** В соответствии со своим вариантом 1 построить трехмерную геометрическую модель и выполнить чертеж детали в САПР Autodesk Inventor Professional.

**Задача № 2.** В САПР Autodesk Inventor Professional построить трехмерную модель сборочной единицы и выполнить сборочный чертеж «Соединение болтом», используя в соответствии со своим вариантом базу стандартных элементов.

**Задача № 3.** По сборочному чертежу изделия в САПР Autodesk Inventor Professional построить трехмерную геометрическую модель и выполнить чертеж детали. Сборочный чертеж изделия и номер позиции детали определяются по таблице.

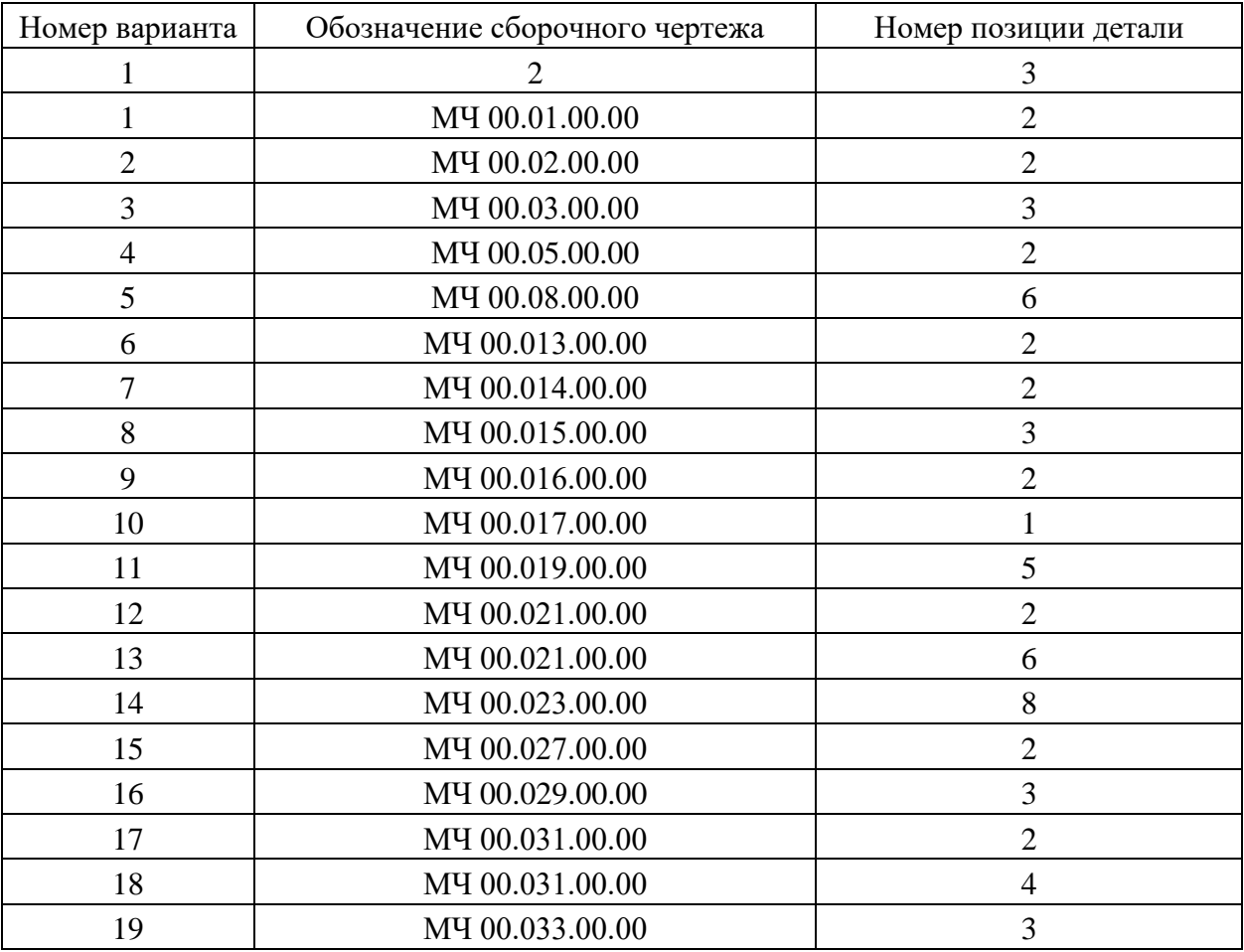

### Варианты заданий к задаче № 3

1

<sup>1</sup> Здесь и далее номер варианта соответствует порядковому номеру обучающегося в списке группы.

Окончание таблицы

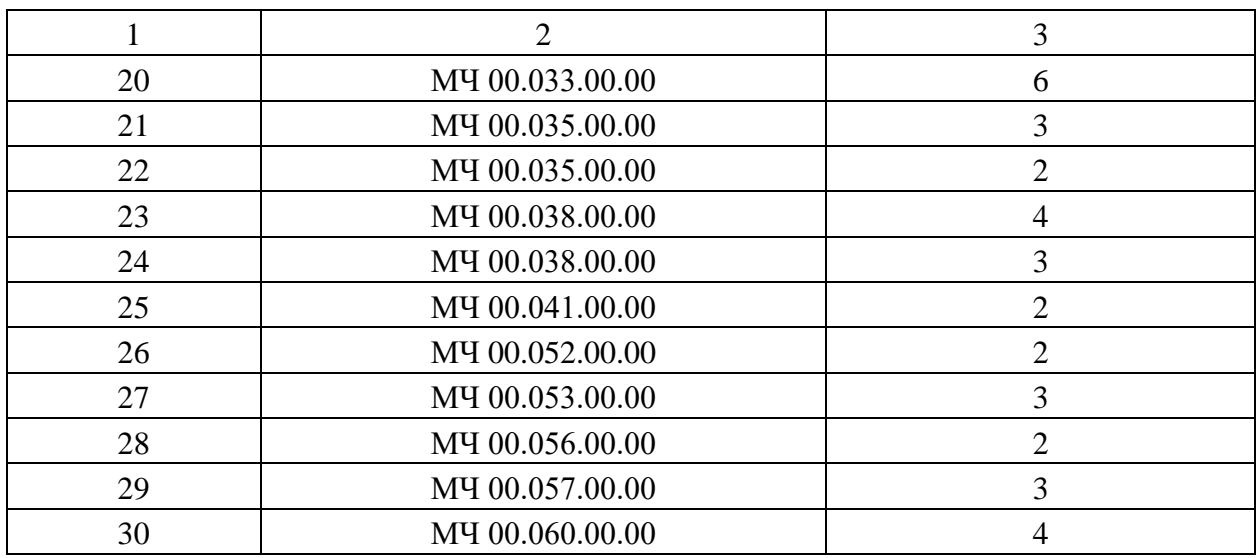

# **МЕТОДИЧЕСКИЕ УКАЗАНИЯ ПО ВЫПОЛНЕНИЮ КОНТРОЛЬНОЙ РАБОТЫ**

*Вход в систему и установка САПР Autodesk Inventor Professional*

Для входа в систему необходимо ввести свой логин и пароль. Далее в поле **Поиск курса** набрать название курса – **Инженерное геометрическое моделирование** (можно воспользоваться аббревиатурой **ИГМ**) и нажать кнопку **Применить**:

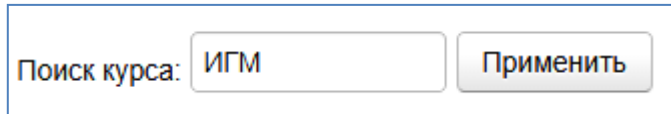

На экране появится список соответствующих электронных учебных курсов (ЭУК):

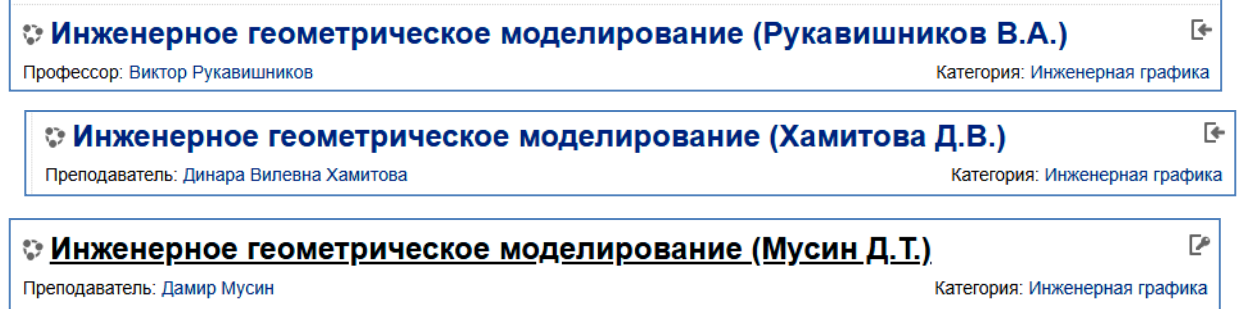

Необходимо выбрать название курса с фамилией соответствующего преподавателя. Например, **Инженерное геометрическое моделирование (Хамитова Д.В.)**.

Затем надо записаться на выбранный ЭУК, нажав расположенный справа значок – **Самостоятельная запись**.

После этого в первом разделе ЭУК необходимо внимательно ознакомьтесь с информацией, содержащейся в пункте **Студенту заочной формы обучения**:

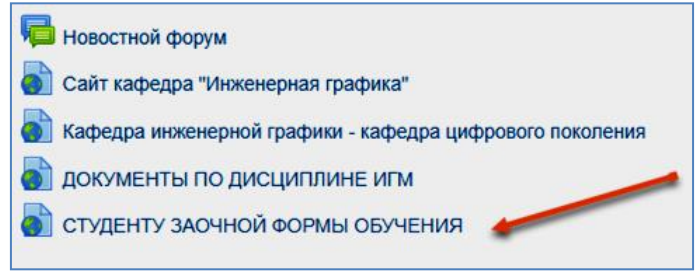

Здесь изложен подробный алгоритм выполнения, хранения, передачи, защиты контрольной работы и даны рекомендации по сдаче дифференцированного зачета.

В разделе **Информационный листок** в пункте **Как установить студенческую версию Inventor Professional** размещена пошаговая инструкция по установке бесплатной для обучающихся полнофункциональной версии системы автоматизированного проектирования **Autodesk Inventor Professional**, необходимой для выполнения контрольной работы:

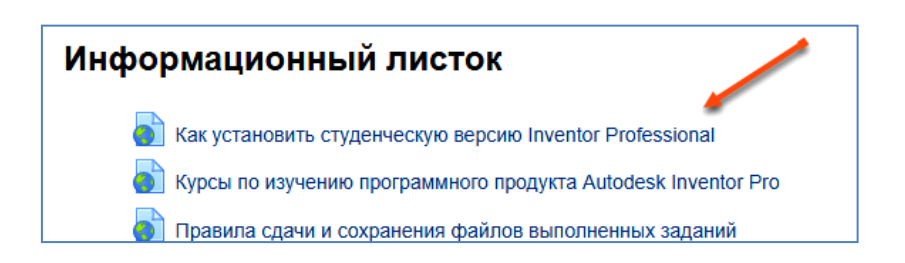

После установки программного продукта надо выбрать в ЭУК раздел **Заочная форма обучения**, содержащий информацию, касающуюся непосредственно обучающихся заочной формы:

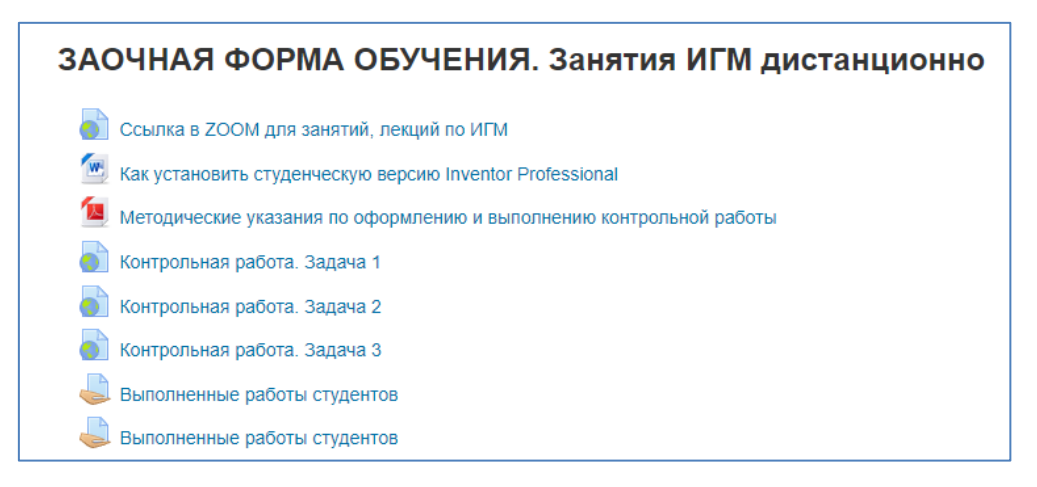

Остальные разделы ЭУК также можно использовать при самостоятельном изучении дисциплины.

# *Задача № 1*

Вся необходимая учебно-методическая информация для выполнения задачи № 1 находится в пункте **Контрольная работа. Задача 1** и распределена по соответствующим папкам:

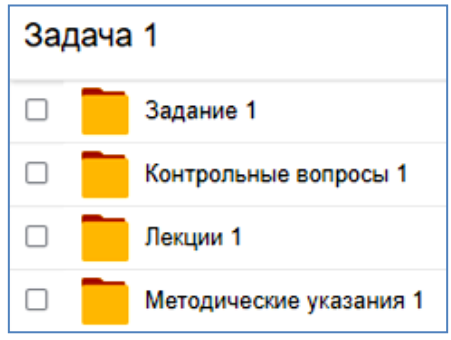

Также для выполнения задачи № 1 необходимо знание стандартов, входящих в группу Единой системы конструкторской документации (ЕСКД), которые размещены в пункте **ГОСТы ЕСКД** раздела ЭУК **Самостоятельная работа студентов**:

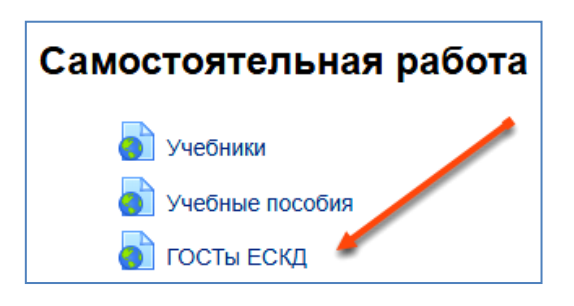

К таковым относят:

ГОСТ 2.109 «ЕСКД. Основные требования к чертежам»,

ГОСТ 2.104 «ЕСКД. Основная надпись»,

[ГОСТ 2.301](file:///C:/Users/1/AppData/Local/Виктор/Documents/Литература/ГОСТы%20ЕСКД/ГОСТ%202.301-68%20ЕСКД.%20Форматы.pdf) «ЕСКД. Форматы»,

[ГОСТ 2.302](file:///C:/Users/1/AppData/Local/Виктор/Documents/Литература/ГОСТы%20ЕСКД/ГОСТ%202.302-68%20ЕСКД.%20Масштабы.pdf) «ЕСКД. Масштабы»,

[ГОСТ 2.303](file:///C:/Users/1/AppData/Local/Виктор/Documents/Литература/ГОСТы%20ЕСКД/ГОСТ%202.303-68%20ЕСКД.%20Линии.pdf) «ЕСКД. Линии»,

[ГОСТ 2.304](file:///C:/Users/1/AppData/Local/Виктор/Documents/Литература/ГОСТы%20ЕСКД/ГОСТ%202.304-81%20ЕСКД.%20Шрифты%20чертежные.pdf) «ЕСКД. Шрифты чертежные»,

[ГОСТ 2.307](file:///C:/Users/1/AppData/Local/Виктор/Documents/Литература/ГОСТы%20ЕСКД/ГОСТ%202.307-2011%20ЕСКД.%20Нанесение%20размеров%20и%20предельных%20отклонений.pdf) «ЕСКД. Нанесение размеров и предельных отклонений»,

ГОСТ 2.052 «ЕСКД. Электронная модель изделия. Общие положения»,

[ГОСТ 2.051](file:///C:/Users/1/AppData/Local/Виктор/Documents/Литература/ГОСТы%20ЕСКД/ГОСТ%202.051-2006%20ЕСКД.%20Электронные%20документы.pdf) «ЕСКД. Электронные документы. Общие положения».

Выполненный электронный чертеж детали имеет обозначение:

# КИГ.01.YY.ZZ,

где КИГ – кафедра инженерной графики; 01 – номер задачи; YY – номер варианта; ZZ – запасная группа цифр для обозначения детали, входящей в сборочную единицу. Образец выполнения задачи № 1 представлен на рис. 1.

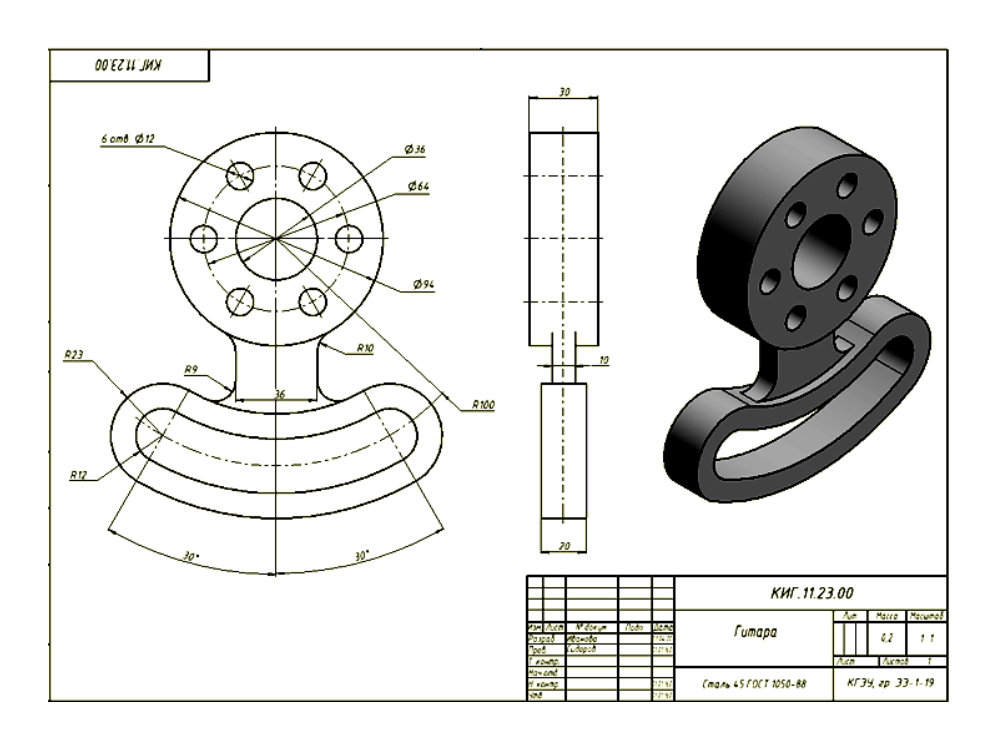

Рис. 1. Результат выполнения задачи № 1

### *Задача № 2*

Весь необходимый учебно-методический материал для выполнения задачи № 2 находится в пункте **Контрольная работа. Задача 2** и распределен по соответствующим папкам:

Для успешного выполнения задачи № 2 необходимо изучить ГОСТ 2.311 «ЕСКД. Изображение резьбы», который размещен в пункте **ГОСТы ЕСКД** раздела **Самостоятельная работа студентов** ЭУК (см. выше)*.*

Выполненный электронный чертеж детали имеет обозначение:

## КИГ.02.YY.ZZ,

где КИГ – кафедра инженерной графики; 02 – номер задачи; YY – номер варианта; ZZ – запасная группа цифр для обозначения детали, входящей в сборочную единицу.

Образец выполнения задачи № 2 представлен на рис. 2.

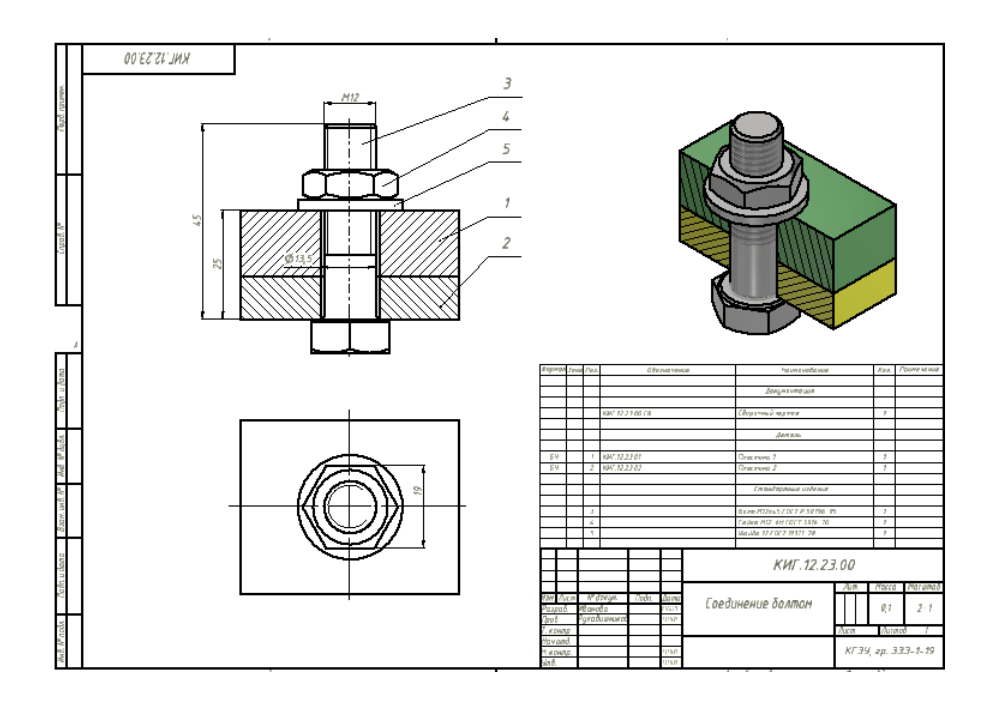

Рис. 2. Результат выполнения задачи № 2

*Задача № 3*

Пример задания сборочного чертежа изделия к задаче № 3 представлен на рис. 3.

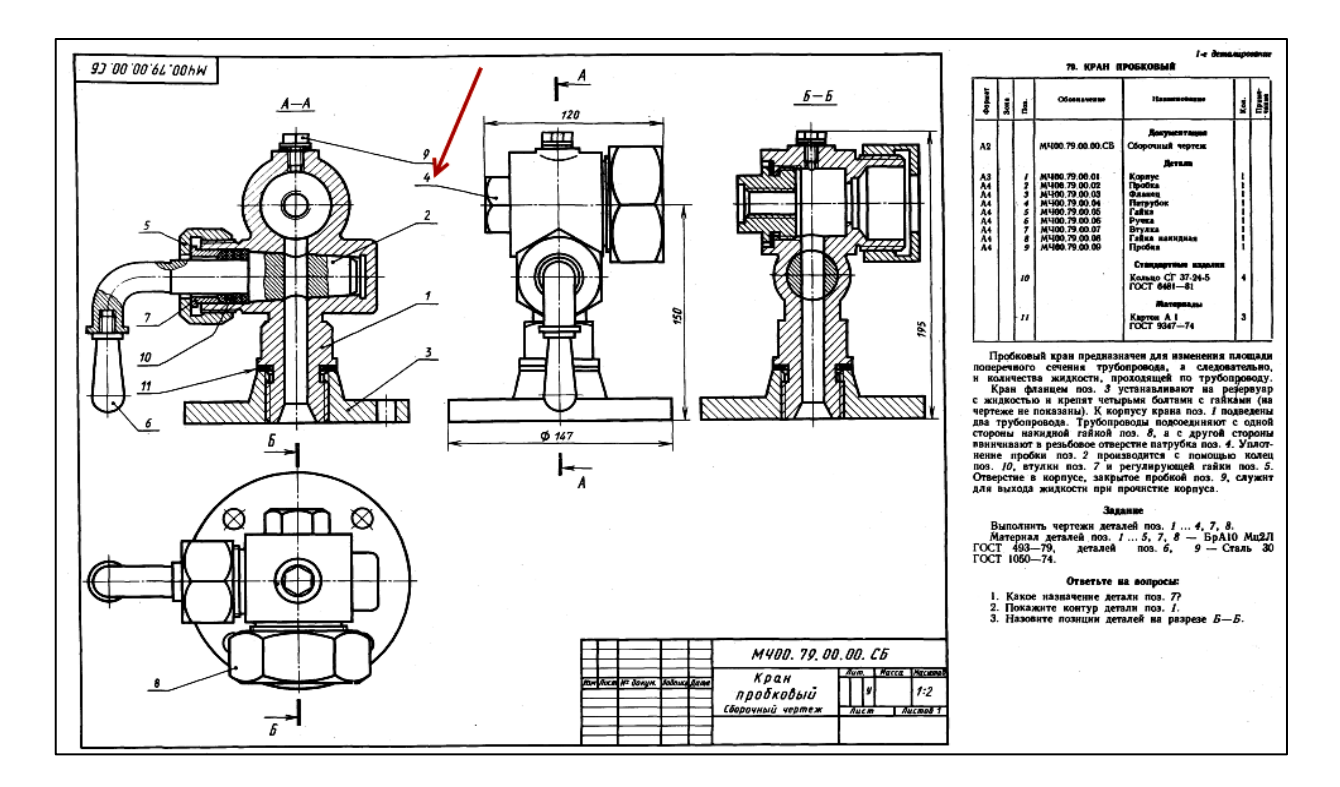

Рис. 3. Сборочный чертеж изделия к задаче № 3

Вся необходимая учебно-методическая информация для выполнения задачи № 3 находится в пункте **Контрольная работа. Задача 3** и распределена по соответствующим папкам.

Также для выполнения задачи № 3 необходимо знание следующих стандартов, входящих в группу ЕСКД, размещенных в пункте **ГОСТы ЕСКД** раздела **Самостоятельная работа студентов** (см. выше):

ГОСТ 2.109 «ЕСКД. Основные требования к чертежам»,

ГОСТ 2.102 «ЕСКД. Виды и комплектность конструкторских документов».

Электронный чертеж детали имеет следующее обозначение:

# КИГ.03.YY.ZZ,

где КИГ – кафедра инженерной графики; 03 – номер задачи; YY – номер варианта; ZZ – обозначение детали (номер позиции), входящей в сборочную единицу (задание сборочного чертежа изделия).

Образец выполнения задачи № 3 представлен на рис. 4.

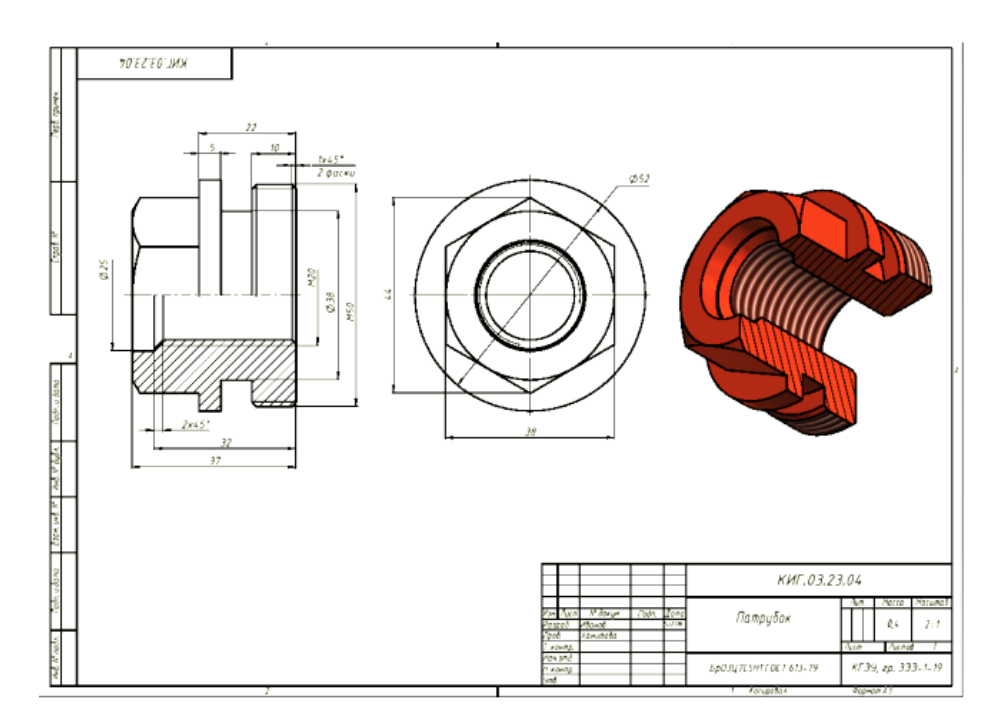

Рис. 4. Результат выполнения задачи № 3

# **РЕКОМЕНДАЦИИ ПО ОФОРМЛЕНИЮ И СДАЧЕ КОНТРОЛЬНОЙ РАБОТЫ**

Результаты выполненных заданий необходимо сохранить сначала в формате **Inventor Professional** на «облачном» диске своей электронной почты для последующего предоставления и защиты на аудиторных занятиях в компьютерном классе кафедры «Инженерная графика», затем – в формате \*.pdf или выбрать **Сохранить как 3D PDF** (Autodesk Inventor Professional) и переслать ее в ЭУК своего преподавателя в пункт **Выполненные работы студентов гр. ХХ-Х-ХХ** раздела **Заочная форма обучения**.

Название файла должно включать фамилию, номера задачи и группы. Например, **Иванов-1-ЗЭЭ-1-19**, что будет означать – работу выполнил Иванов, задача 1, группа ЗЭЭ-1-19.

Во время аудиторных занятий каждый обучающийся должен:

1) защитить (подтвердить авторство) контрольную работу;

2) пройти тестирование для оценки уровня знаний теоретического материала по соответствующей теме (для подготовки к тестированию в разделе **Заочная форма обучения** ЭУК имеется **Тест-тренажер**);

3) выполнить **Зачетную работу**.

При условии успешного выполнения п. 1–3 обучающийся получает дифференцированный зачет.

# **ОГЛАВЛЕНИЕ**

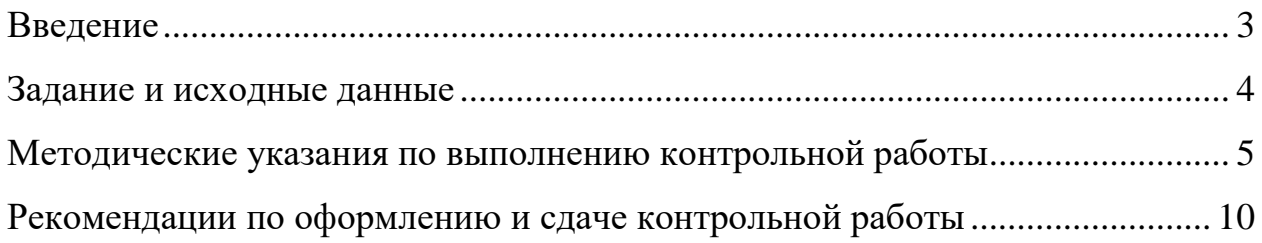

*Учебное издание*

# **ИНЖЕНЕРНОЕ ГЕОМЕТРИЧЕСКОЕ МОДЕЛИРОВАНИЕ**

Методические указания по выполнению контрольной работы

Составители: **Хамитова** Динара Вилевна, **Рукавишников** Виктор Алексеевич

Кафедра инженерной графики КГЭУ

Редактор И. В. Краснова Компьютерная верстка Ю. Ф. Мухаметшиной

Подписано в печать 19.05.2022 Формат 6084/16. Усл. печ. л. 0,76. Уч.-изд. л. 0,23. Заказ 413/эл.

Редакционно-издательский отдел КГЭУ 420066, г. Казань, ул. Красносельская, 51